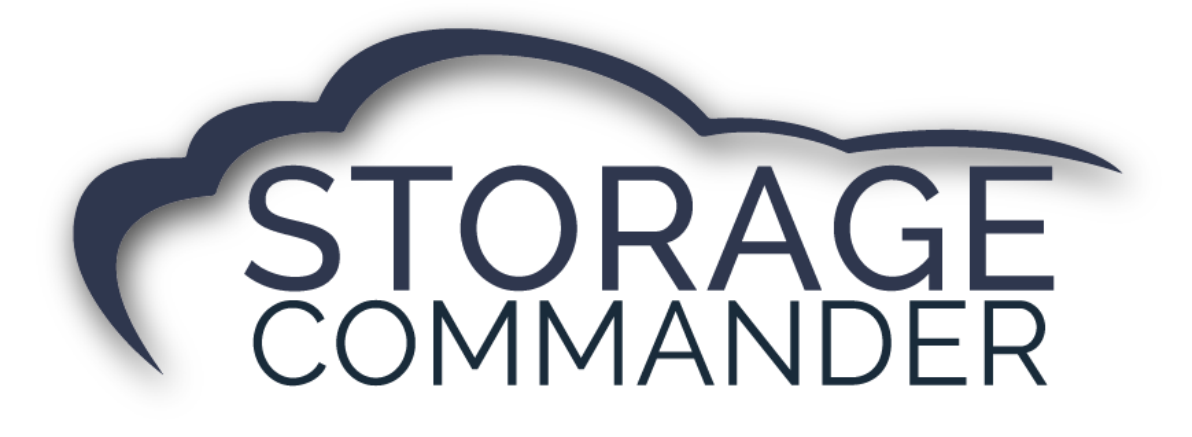

# **How-To Guide:**

# Setup and Test a Customer Display Terminal

## **OVERVIEW**

This guide provides step‐by‐step actions for Setting up and Testing a Customer Display Terminal (CDT) in Storage Commander including:

- Downloading drivers from<storagecommander.com>
- Enabling the hardware and selecting desired settings in preferences.
- Assigning a slide show to the tablet.
- Testing device for signature during move-in.

**Note:** Not all customers purchase a Customer Display Terminal from Storage Commander. If interested, please contact your account manager for more information.

# **Downloading Drivers**

To utilize the Customer Display Terminal in Storage Commander for signature you must first download the correct drivers. This is accomplished by navigating to storagecommander.com and clicking the "Support" page, and selecting Drivers under the "Topaz Customer Display Terminal" header.

1. Download the Topaz Customer Display Terminal Drivers.

**NOTE:** Once the drivers are selected, they will run through a download process, proceed forward until complete

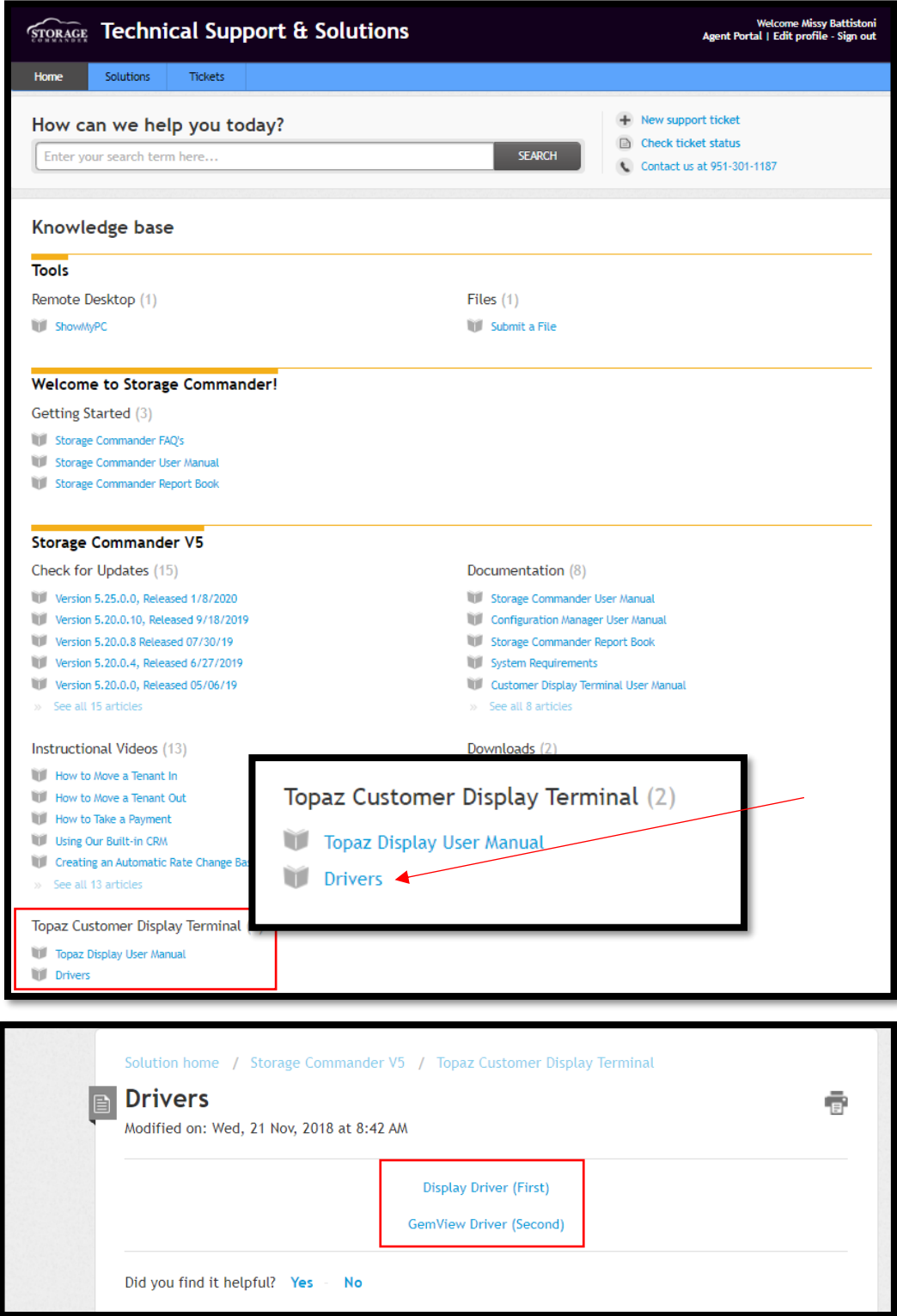

# **Setting Up Hardware**

To utilize the Customer Display Terminal in Storage Commander for signature's you must enable the hardware and select desired settings.

1. Once the drivers are downloaded, Plug the device into your computer and log into Storage Commander.

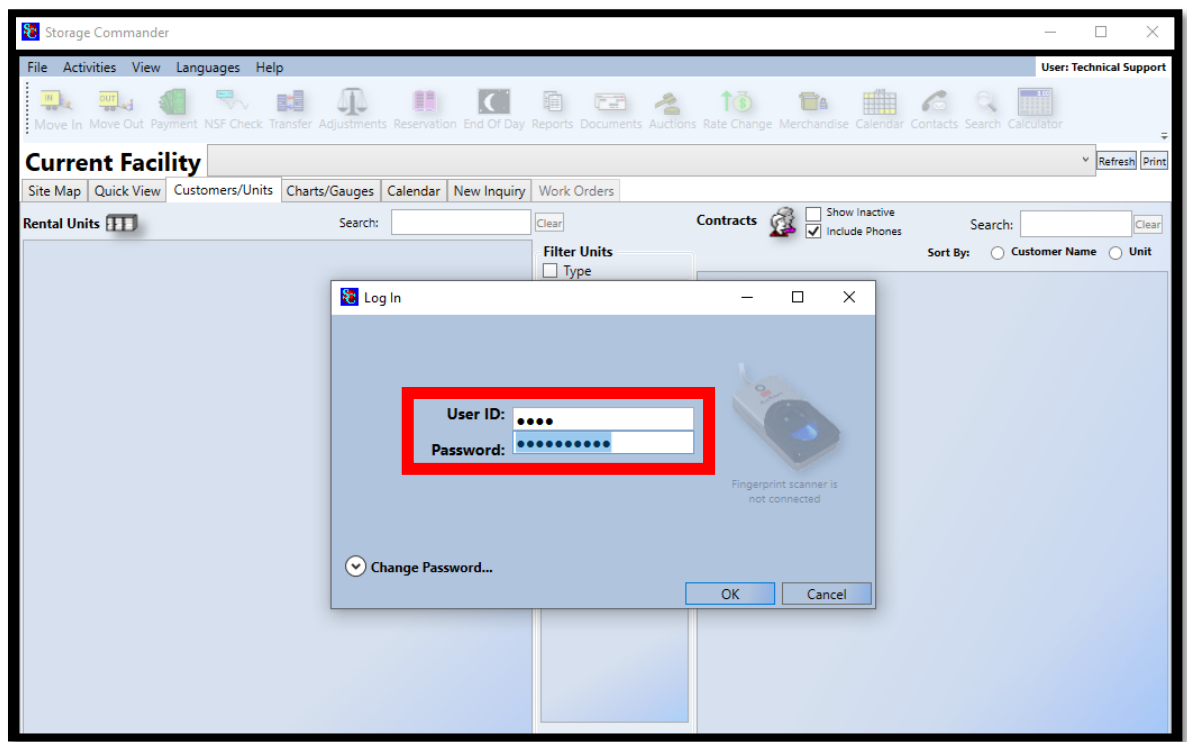

2. Select **File | Hardware**. Check the box next to "Signature Screen Enabled".

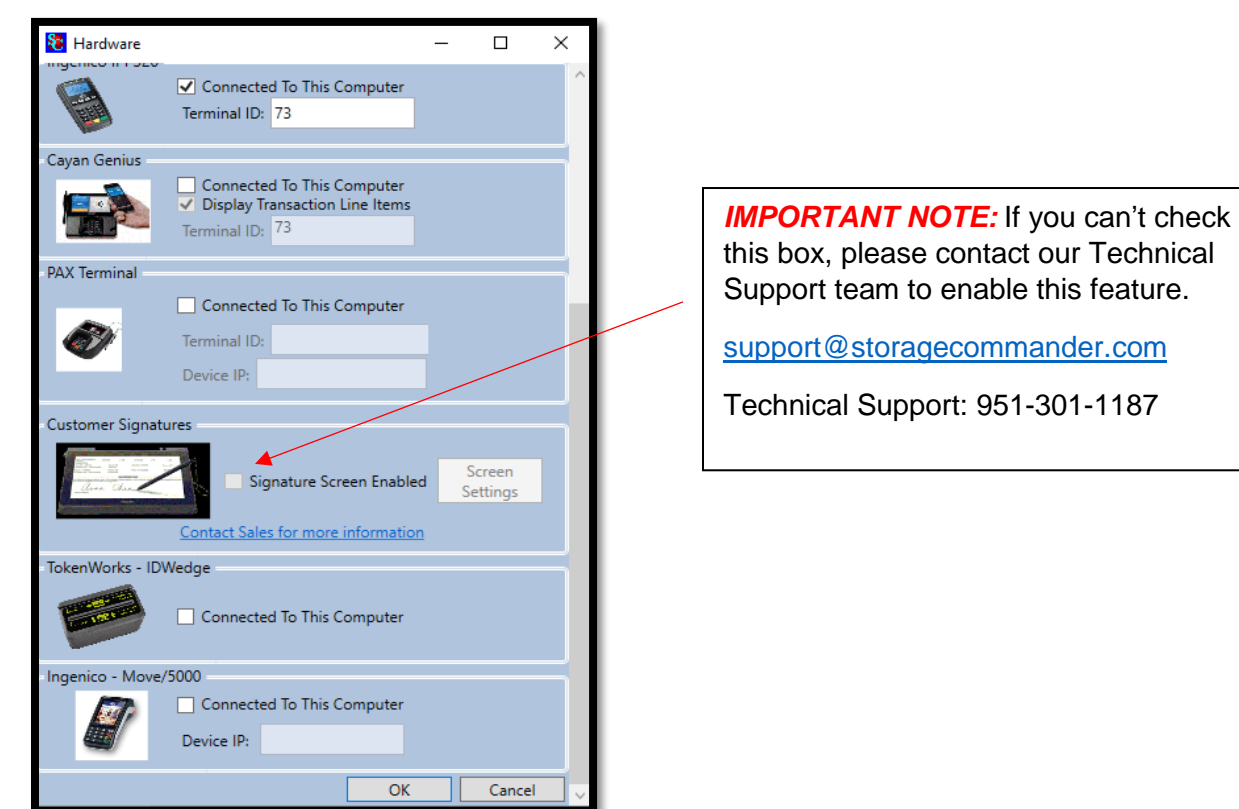

3. Click on Screen Settings to enable features and test the device.

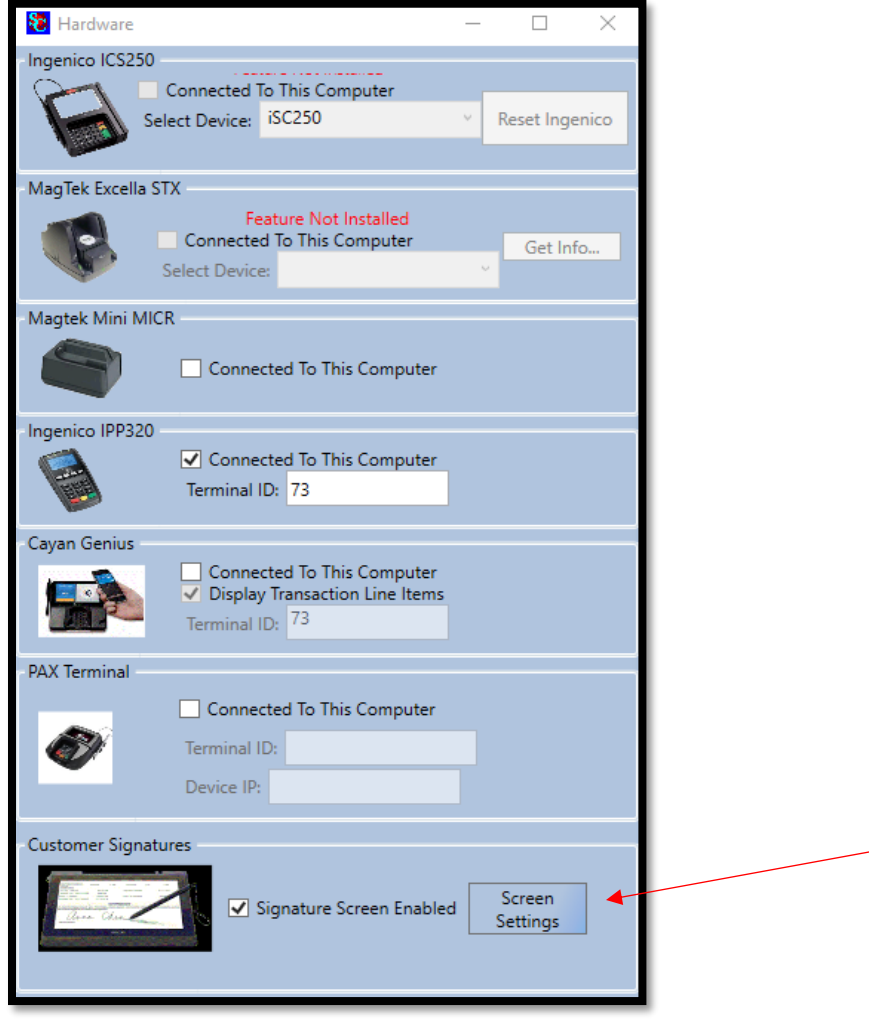

4. Click the box's Confirm and Sign Contract and Display Transaction Data. If your facility offers insurance than select the Insurance Selection option.

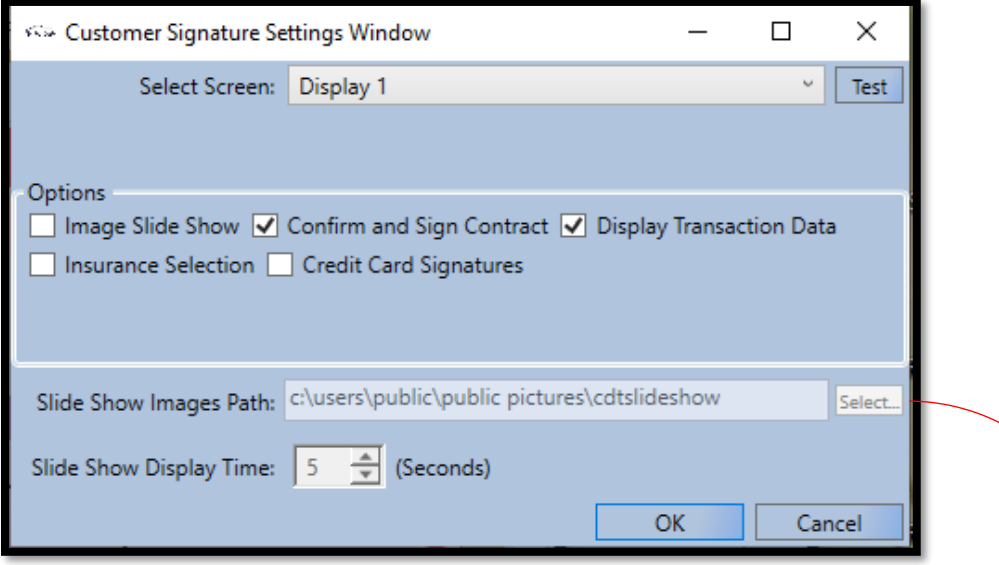

**NOTE:** If you have images that you would like to display as a slide show, please choose the "Image Path" or folder the images are in.

5. To test that the Customer Display Terminal is working properly with Storage Commander, verify that there are more than one "Display" options in the Select Screen options. If there are more display options than the tablet is ready to test. Select test

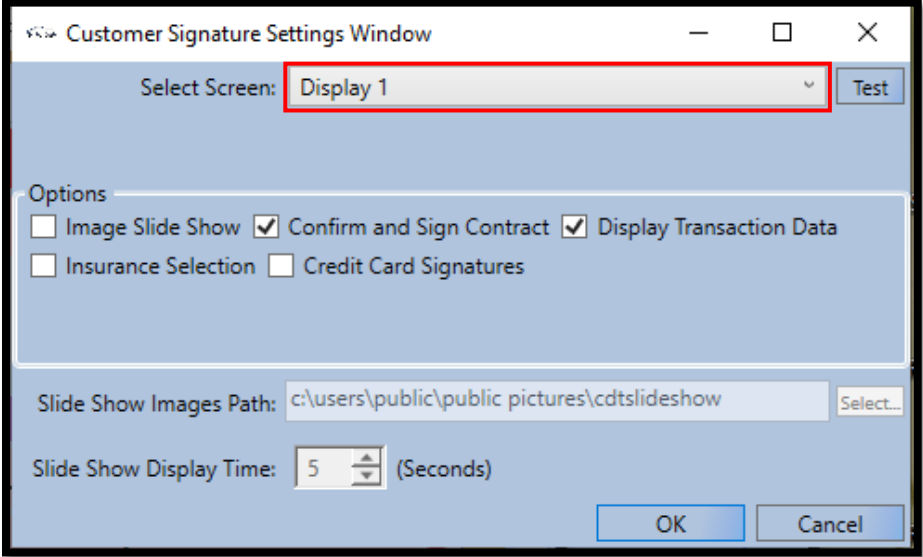

*NOTE:* If there isn't another display showing, revert to your Display Settings on your computer to make sure your multiple displays are set up "Extend desktop to this display".

6. Click Test.

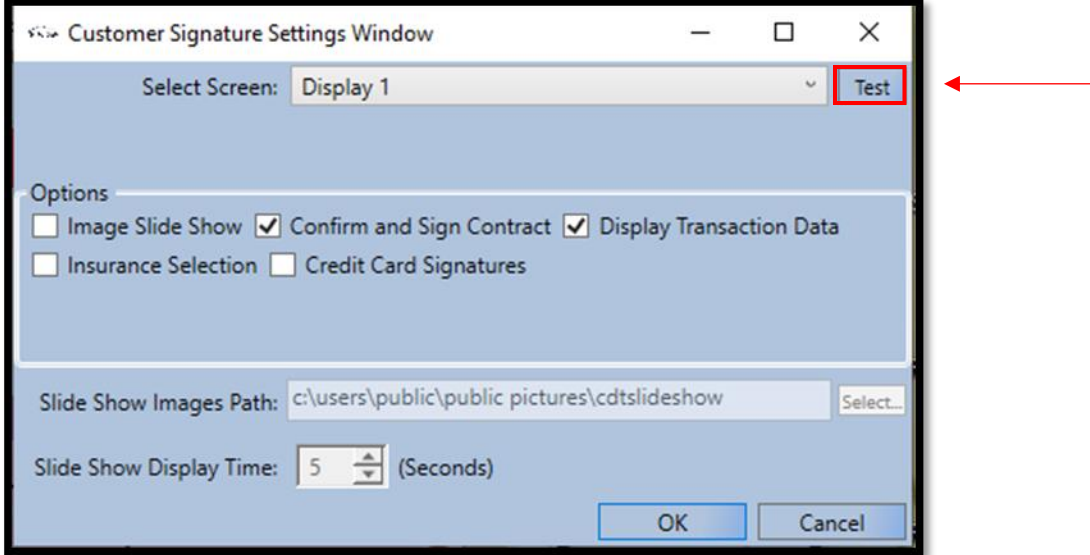

7. Check the display on the Customer Display Terminal as it should light up with a Display number.

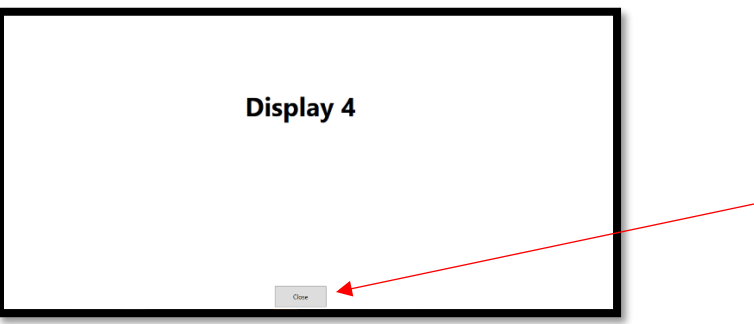

**IMPORTANT NOTE:** You may get a pop up like the one below. It is not an error; it is a reminder that a slideshow has not been setup for the device. Simply click ok to clear the reminder.

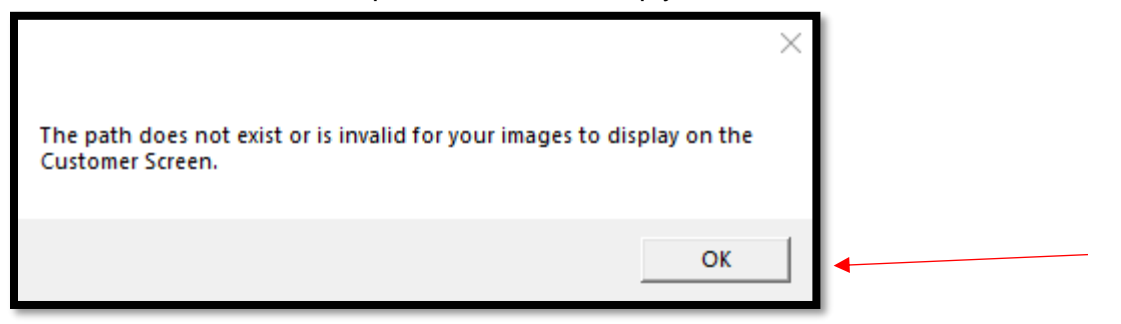

## **Signing Move-in Contract with CDT**

#### **Adding Insurance to a Customer Account**

1. Clicking on the Insurance tab opens the insurance policy selection screen. If you have purchased the **Customer Display Terminal**, click on the **Customer Signature** icon to allow the customer to select the insurance policy and digitally sign the insurance contract.

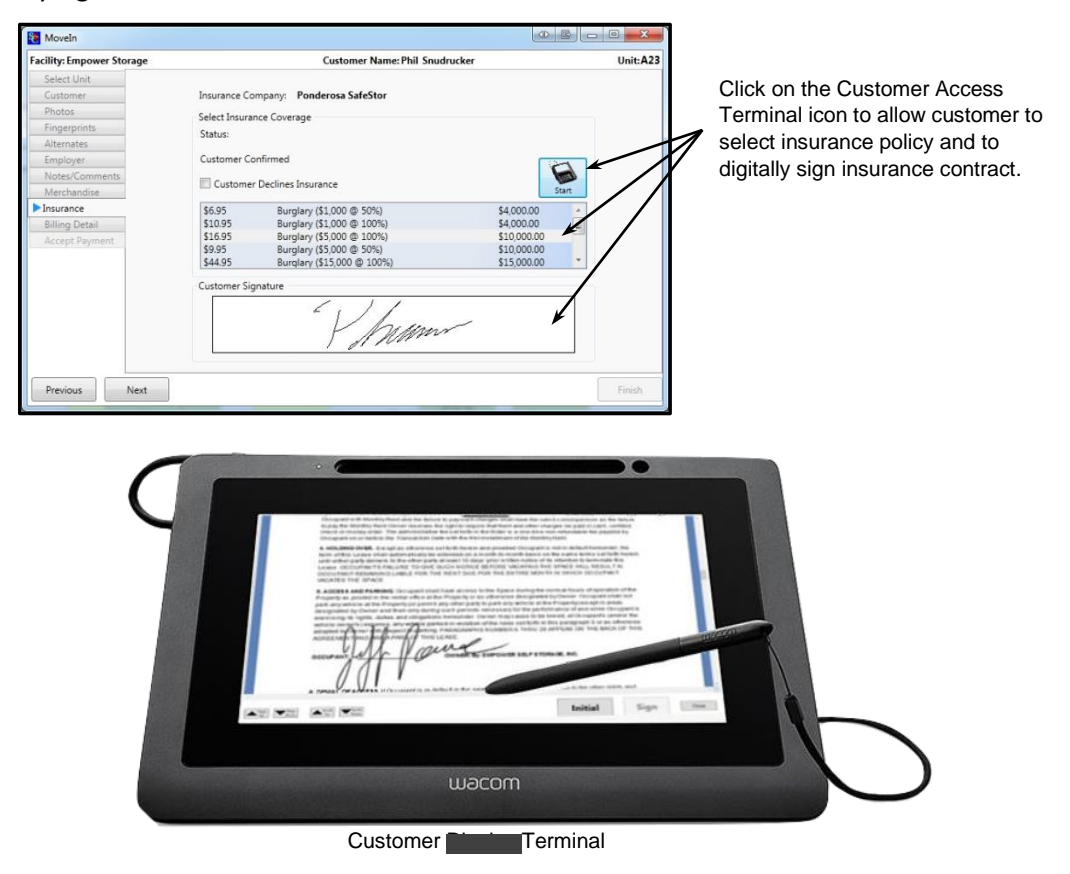

**Note:** *Displaying available insurance policies and digitally signing the insurance contract, is only available through the optional Customer Display Terminal.*

If you are not using the Customer Display Terminal or if you are using another insurance provider, click on the insurance policy requested by the customer, to assign the policy to the move-in.

Click on the **Next** button to proceed with the move-in.

## **Move-In Billing Screen**

1. The move-in billing screen is where all the elements of the move-in come together. From this screen you will assign a **Billing Plan, Gate Access code and Lease Number** (if you use lease numbers) to the new customer, as well as add **Fees, Discounts, Services, and Deposits** to the new account. Additionally, you can record Contact information to the account for demographic reference.

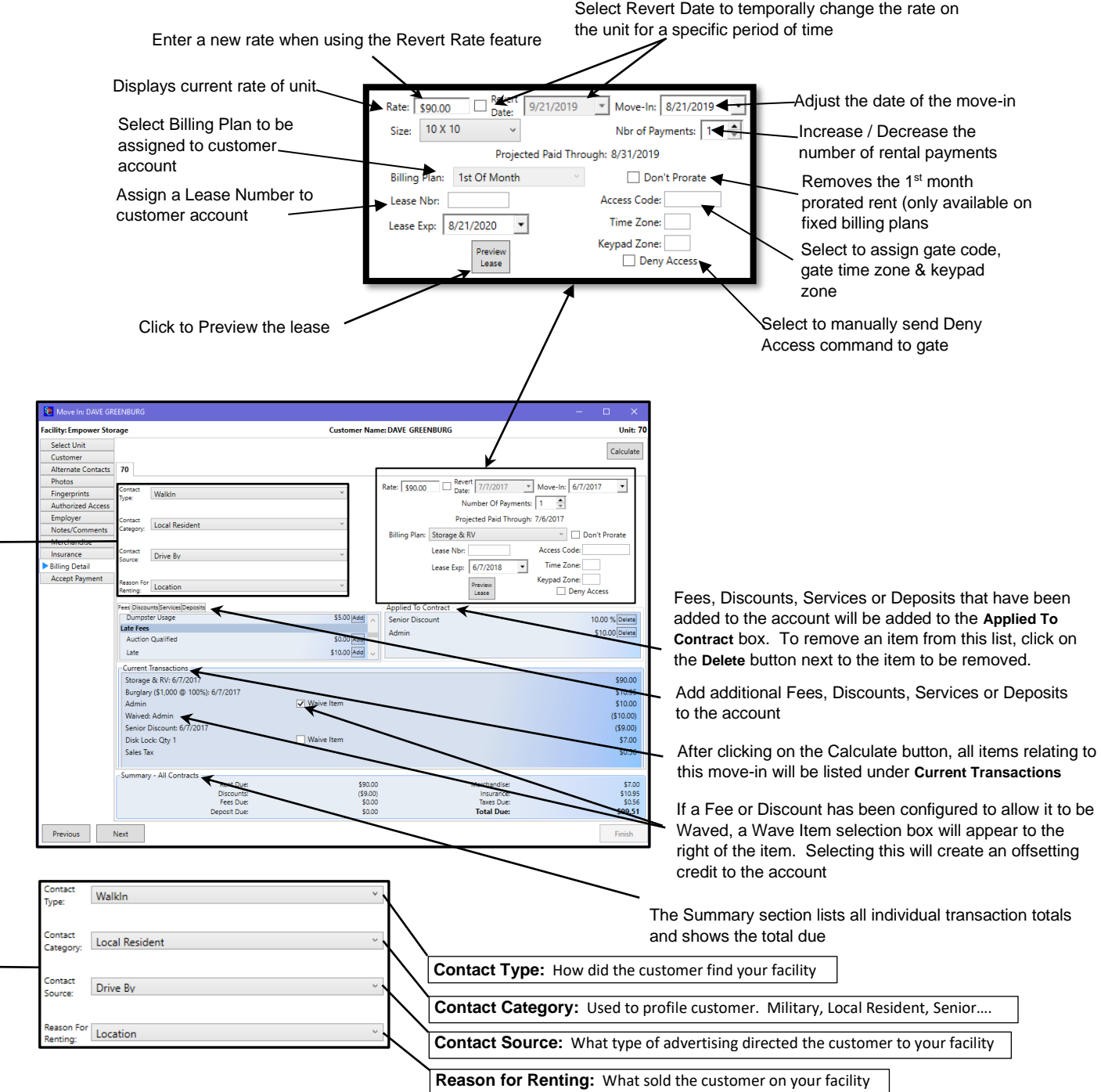

2. The customer will be viewing the charges directly from the Customer Display Terminal. Just like the image below. If you need to recalculate, the customer will see the change on the tablet.

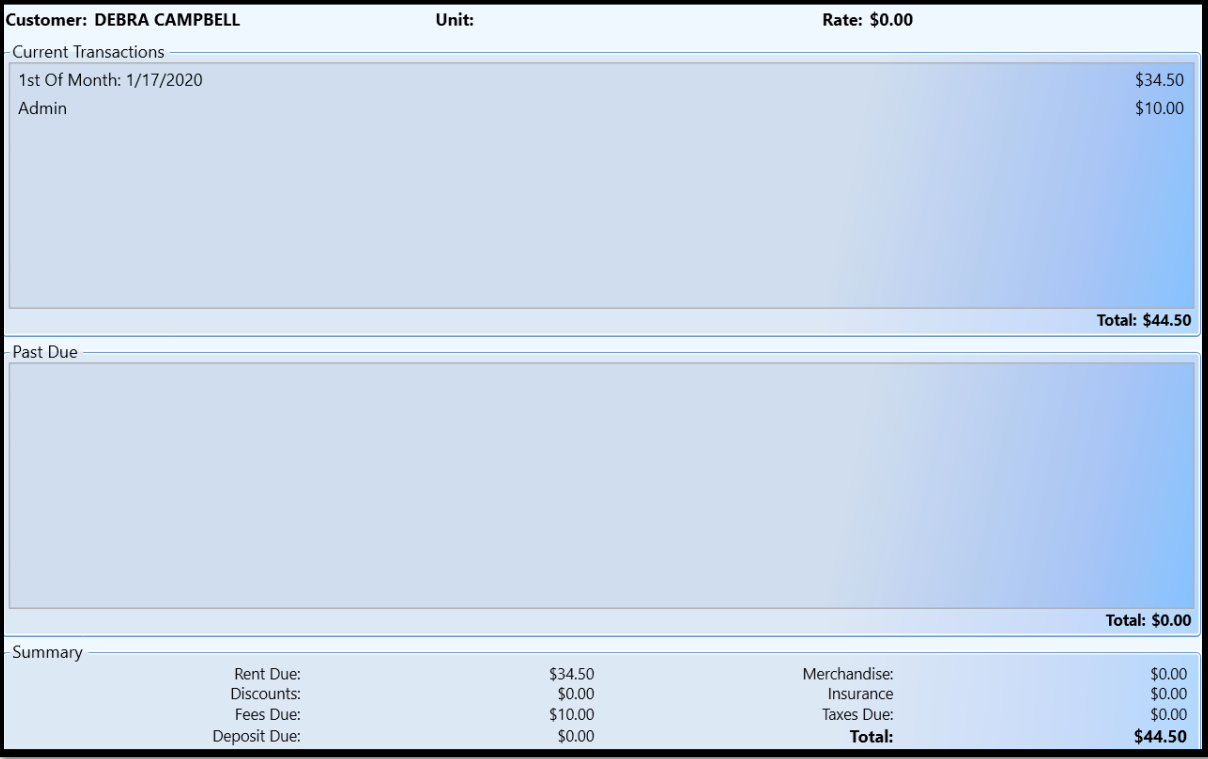

3. Accept payment from the payment screen. The customer will be viewing an amount during this time.

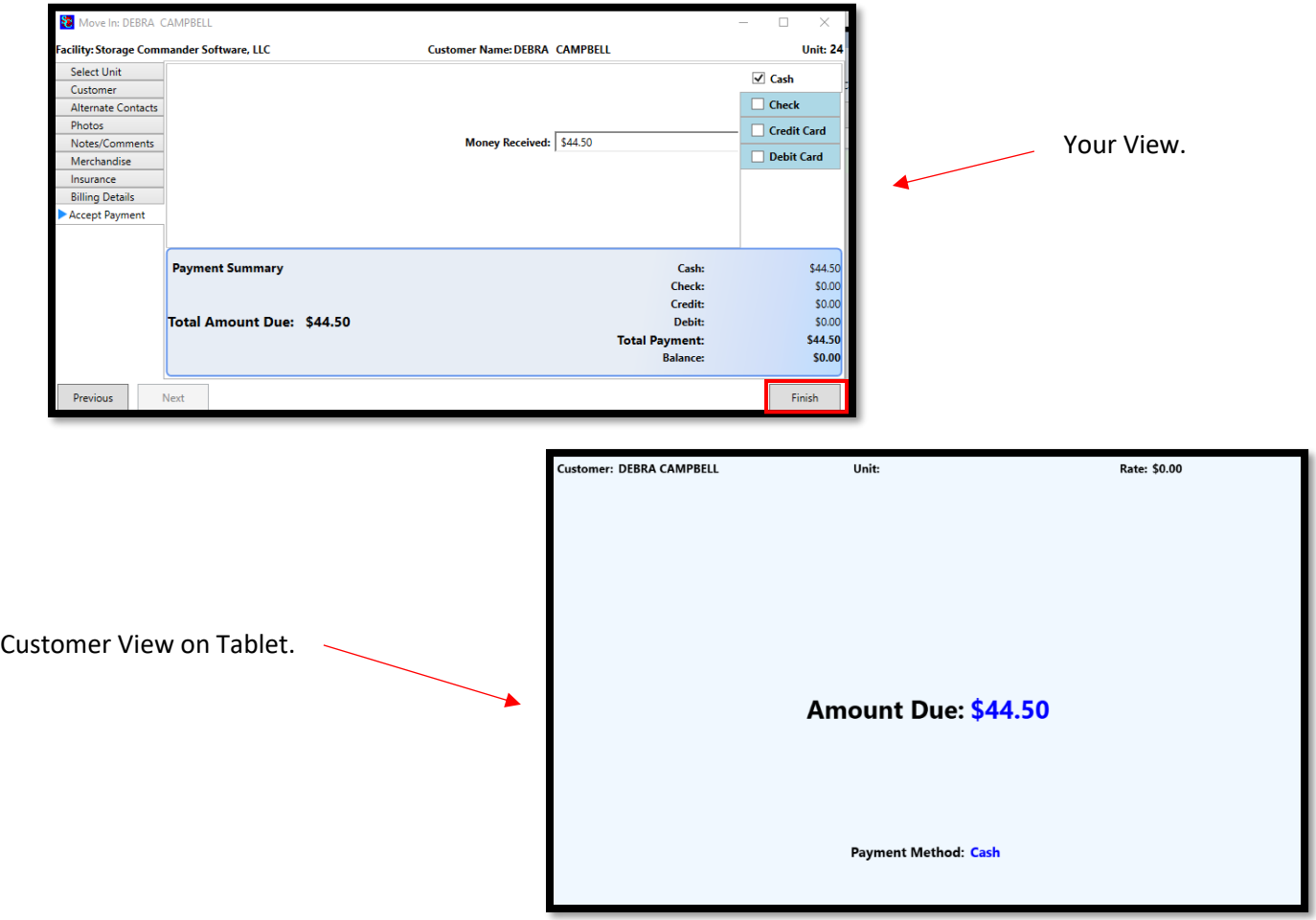

4. On the receipt window, click the Sign Contact button. This will prompt the customer to view and sign the contract from the tablet.

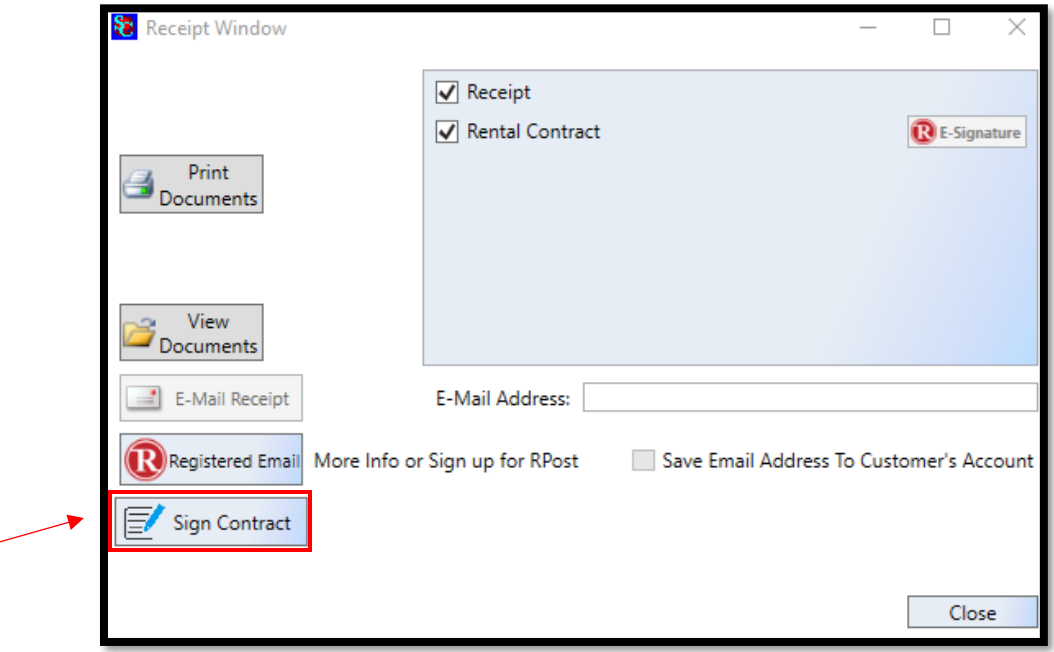

5. Customer can view the contract and sign with either an initial or signature. This is based on the merge fields that are inputted into your contract.

*NOTE:* Please contact our technical support team for additional help and questions on this process.

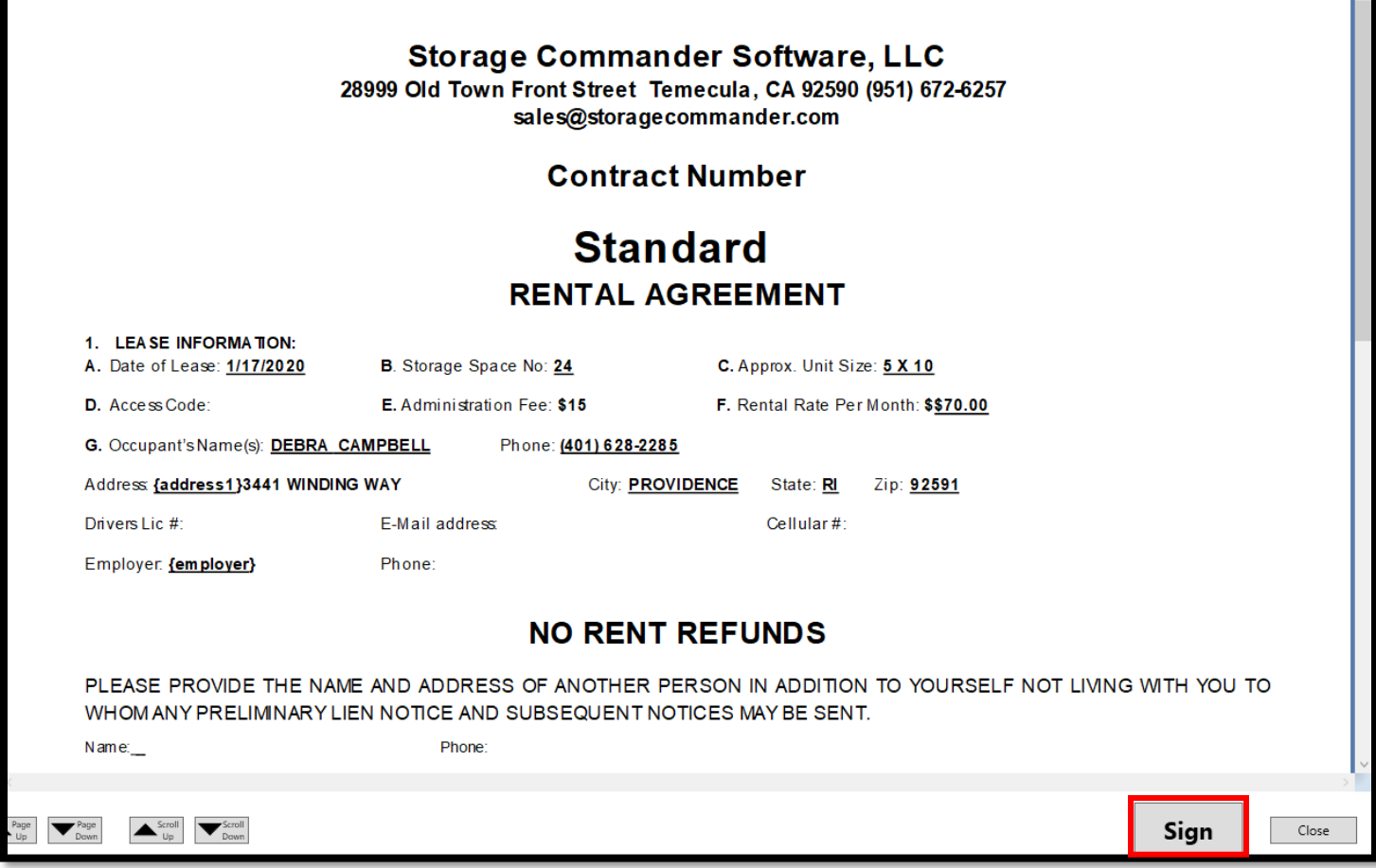

6. Once the customer is ready to sign the contract using the tablet they will select "Sign" and a signature window will open. They can sign on the tablet with the pen or use the mouse attached to your computer.

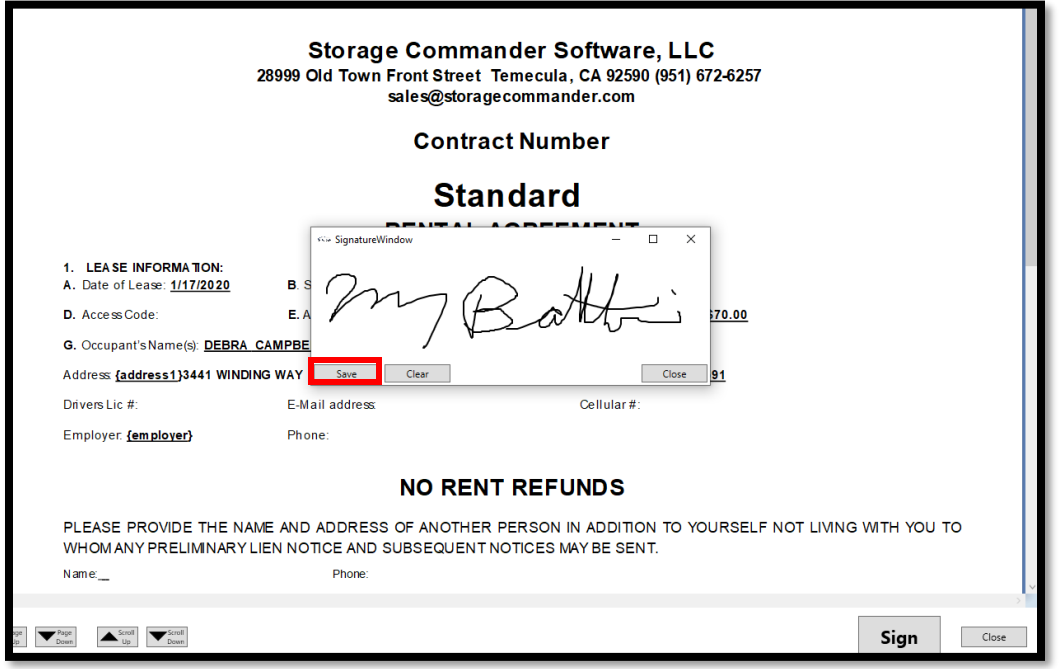

7. This will direct you back to the reciept window and will show the signature confirmation. Select OK.

![](_page_9_Picture_37.jpeg)

8. From here, click close to finish the transaction or click Cancel Signature to re-do signature on tablet.

![](_page_9_Picture_5.jpeg)

### **General Support Information**

We're available to help you with any questions that you might have with using Storage Commander. Our software comes with technical support that is available from 7:00am to 5:00pm Monday through Friday **PST**, and Saturdays from 7:00am to 3:30pm **PST**.

### **Technical Support for Storage Commander:**

Technical Support: 951-301-1187

Fax: 877-600-8412

Digital Fax: 951-813-2548

Email: [support@storagecommander.com](mailto:support@storagecommander.com)

Website[: www.storagecommander.com/support](http://www.storagecommander.com/support)

#### **Sales for Storage Commander:**

Front Office: 951-672-6257

Toll Free: 877-672-6257

Fax: 951-600-8412

Digital Fax: 951-813-2548

Email: [sales@storagecommander.com](mailto:sales@storagecommander.com)

Website[: www.storagecommander.com](http://www.storagecommander.com/)